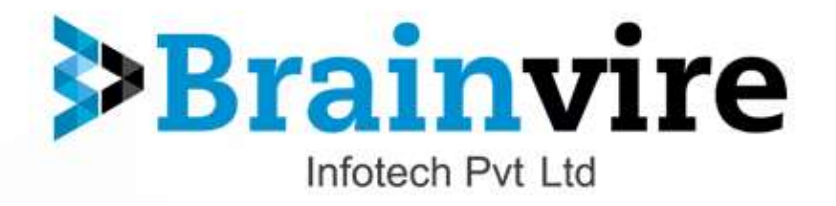

User Guide for

# **Jet Marketplace Integration with Magento**

**Version: 1.0**

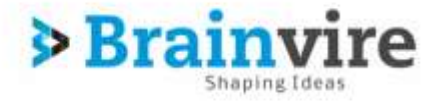

# **OVERVIEW**

Jet Integration, helps to integrate your Magento store with Jet by establishing a synchronization of products, orders and refunds with the help of Jet API. The CRONs implemented in this extension help to automate the process thereby keeping it up to date. This extension helps you sell on Jet by directly uploading your products from your Magento store. The smooth harmonization is established with help of Jet.com API.

# **Jet Extension Integration**

- Jet extension can easily integrate with Magento, it helps magento store owner to sell their product on the Jet.
- Before Integrating Jet extension, the merchant needs to login to his Jet Seller account at <https://partner.jet.com/> .
- Once you create account in Jet Seller you need to follow certain steps.

# **Jet Configuration Setting**

In order to obtain Jet API Key, API Secret Key and Fulfillment Node Id, the merchant needs to go to <https://partner.jet.com/> and login to his account.

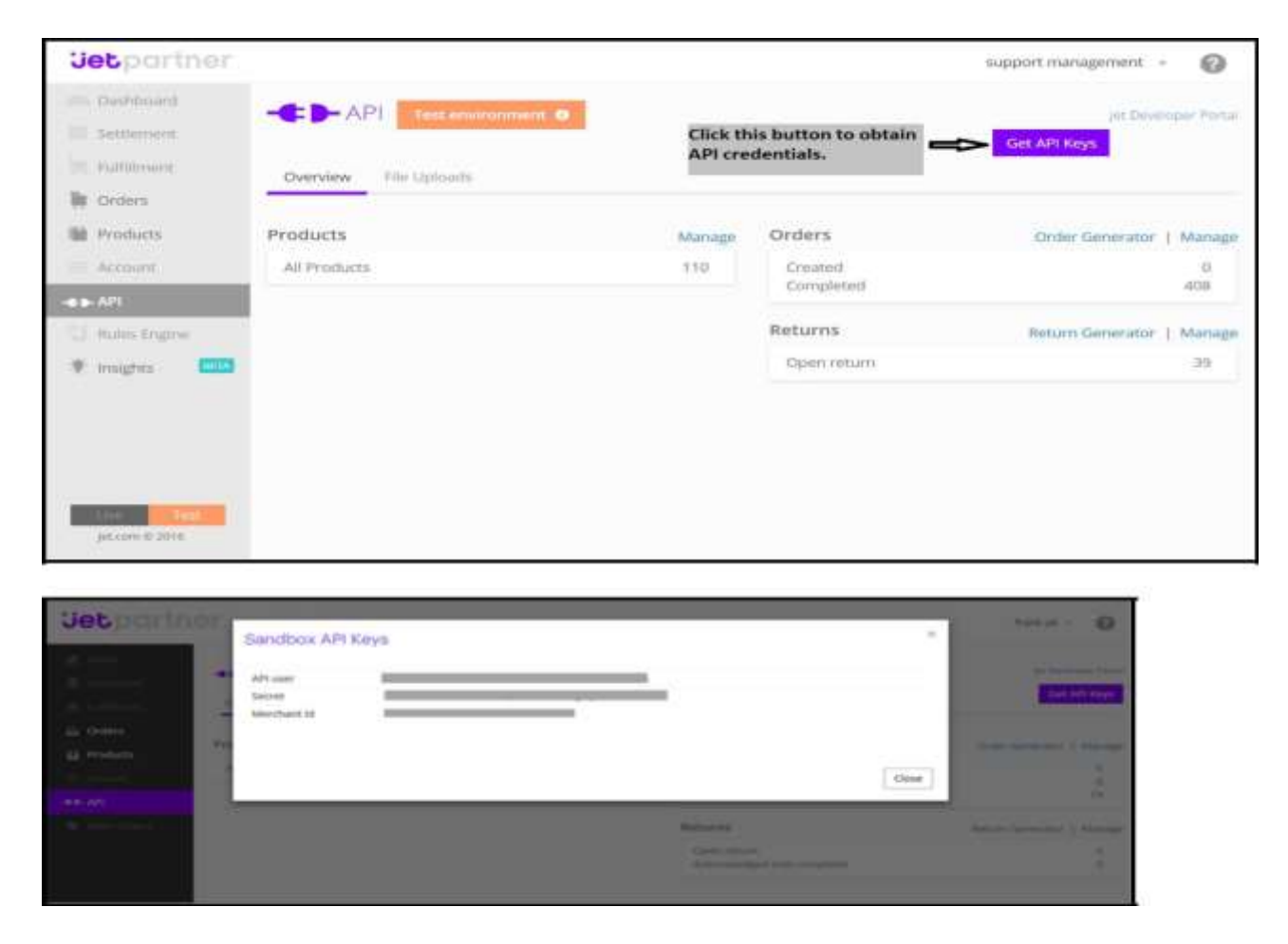

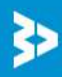

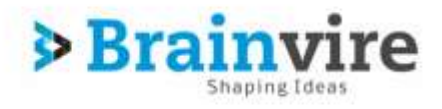

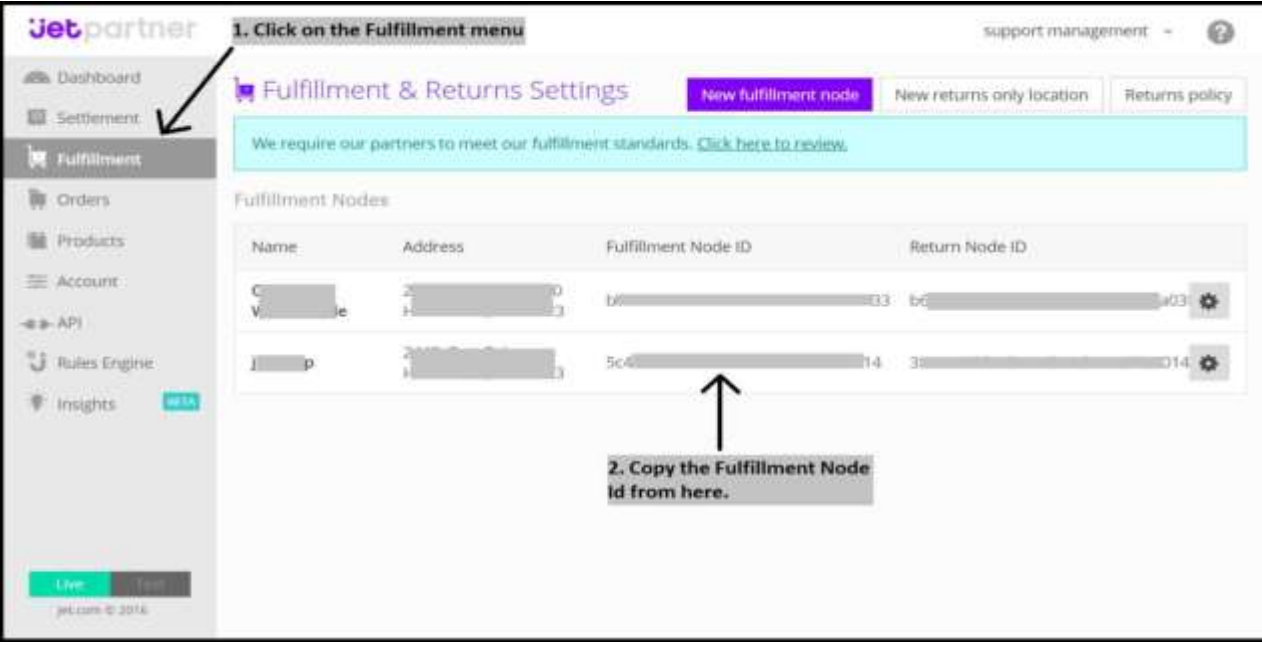

- After that obtain the **API key** and **Secret**.
- Generate a **Fulfillment Node** as per Jet specifications to have a Jet **Fulfillment Node Id**.
- These details will be used in the configuration settings of merchant's admin panel.
- Once the extension is successfully installed on your store, Jet menu will start **appearing**.

# **Step 1: Configuration**

Copy the **API Secret Key** and **Fulfillment Type Id** from Jet Seller Panel-> setting section one by one and then, paste it in the Configuration setting of the extension.

To fill the **Jet Configuration Setting** go to **Jet > Configuration**.

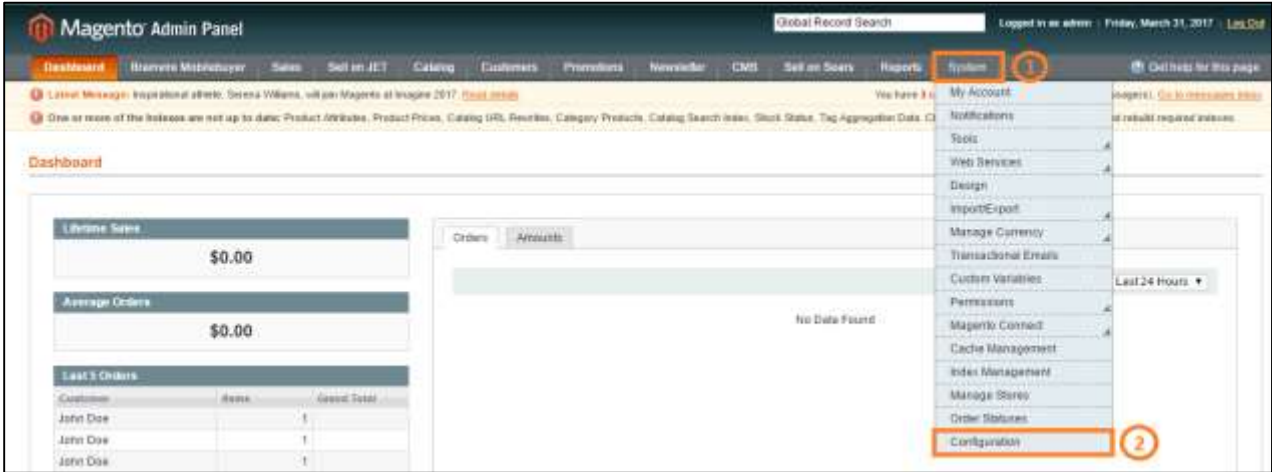

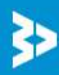

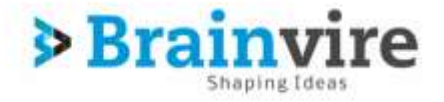

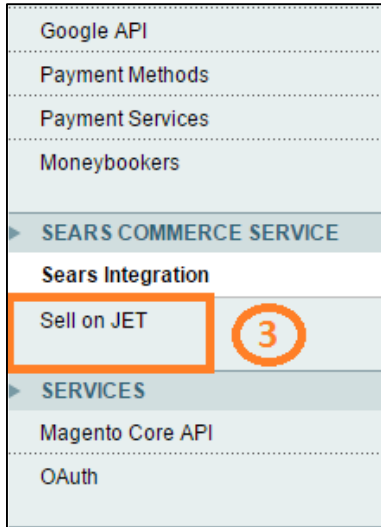

Once you click on Sell on jet, Jet configuration panel as below.

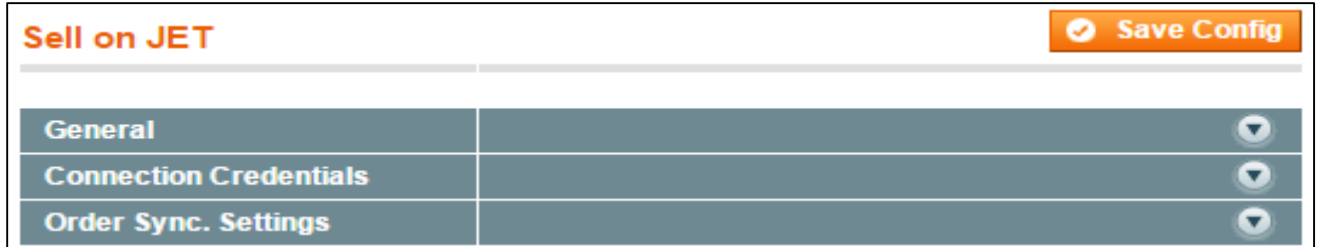

Here are the mandatory settings which merchant needs to enter in Jet API Settings:

- **General**
	- **Enable Extension:** To configure Magento with Jet Marketplace, we must enable the extension

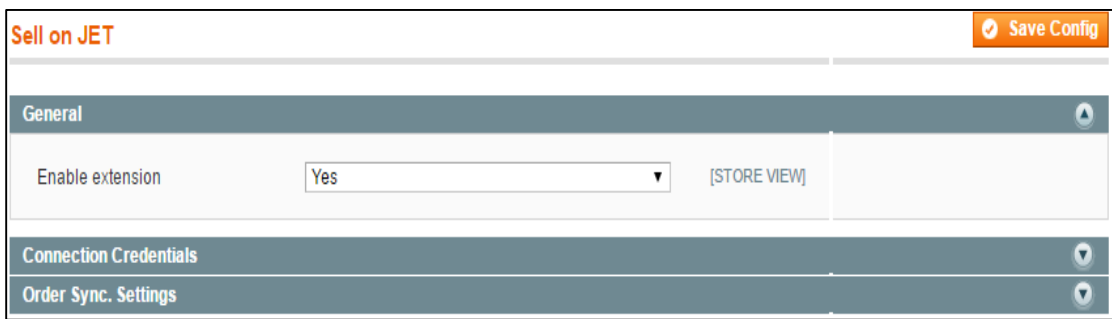

- **Connection Credentials**
	- **API User:** Enter User ID
	- **API Secret:** Paste the API Secret Key which was generated from JET Setting.
	- **Fulfillment ID:** Paste the Fulfillment Node ID which was generated from JET Setting.
	- **Token Valid hours:** System access look for new token until define hours.

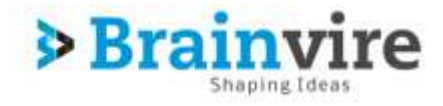

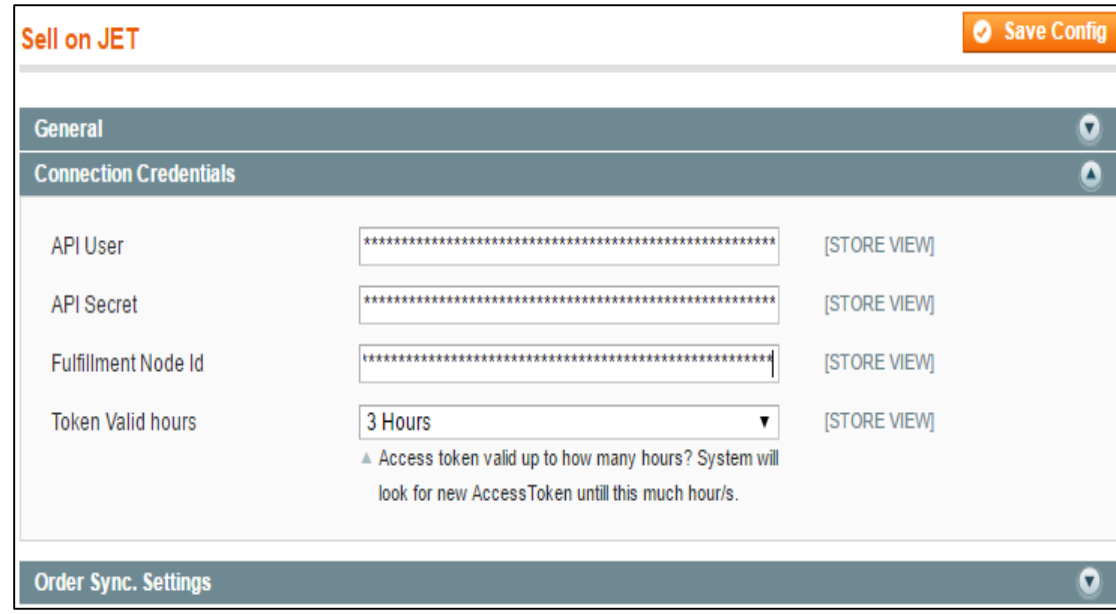

- **Order Sync. Setting**
	- **Order Id Prefix:** We can set prefix for Jet Order.
	- **Customer Group:**
		- **General**
		- **Wholesale**
		- **Retail**
		- **F** Sears Customer Group
	- **Product Status:** For Auto created products that are in Jet order but not in our system while order synchronization.
	- **Product Visibility:** 
		- **Not Visible individually**
		- **Catalog**
		- **Search**
	- **Catalog Search**

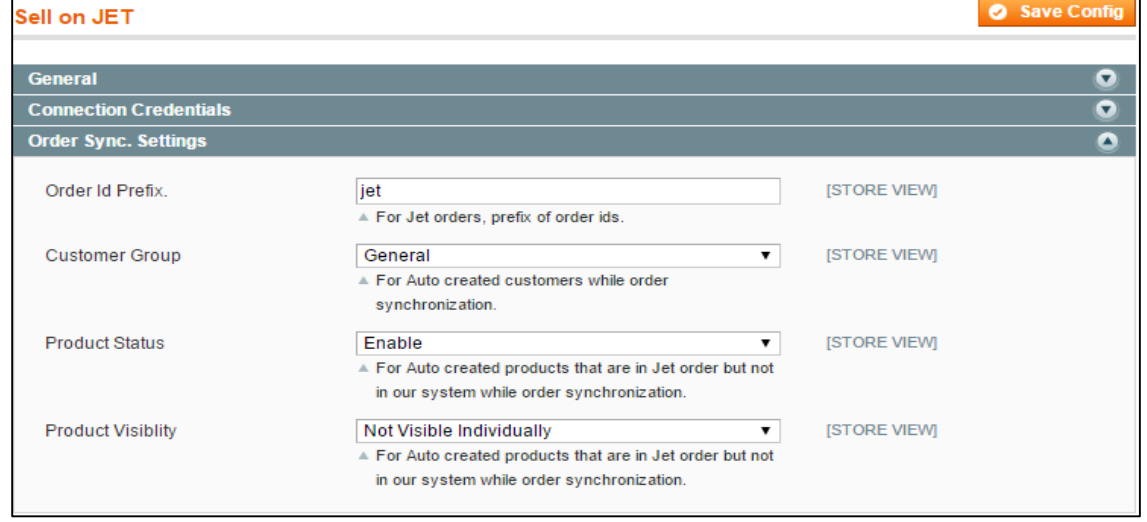

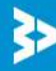

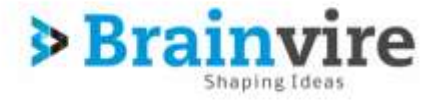

### **2: Product Listing**

Integration between magento and Jet, user can upload product list effectively on jet store.

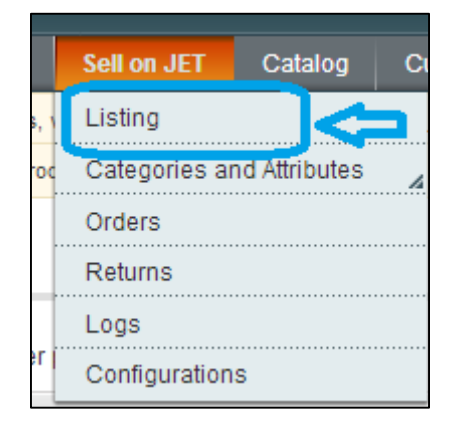

**Product List**: List of all product that are sync to Jet will display in grid as shown below.

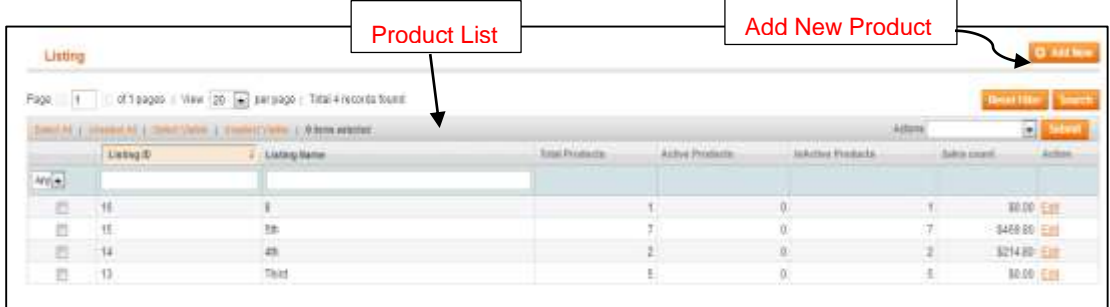

#### **How to create Listing**

**1. Create New List:** Vendor has to enter Product list name in order to create new list.

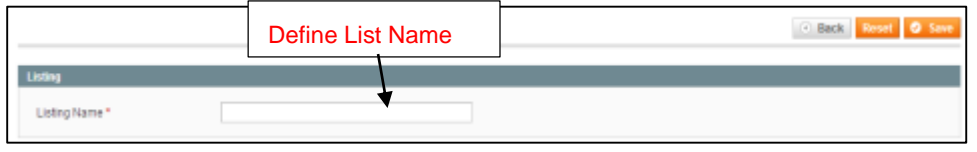

**2. Add New Product:** Vendor can add new product.

**Add multiple Product** from magento store to jet in new list as well as in existing list as per vendor requirement.

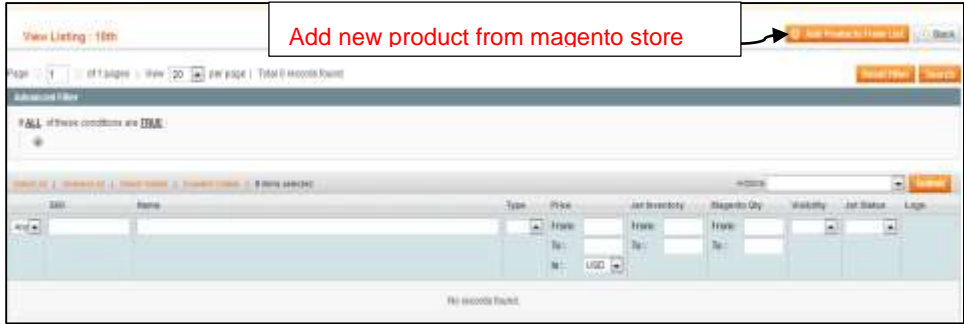

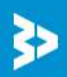

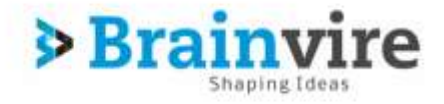

o **Advanced Filter:** is one of the finest feature of magento, vendor can search all product of entire store in advance filter.

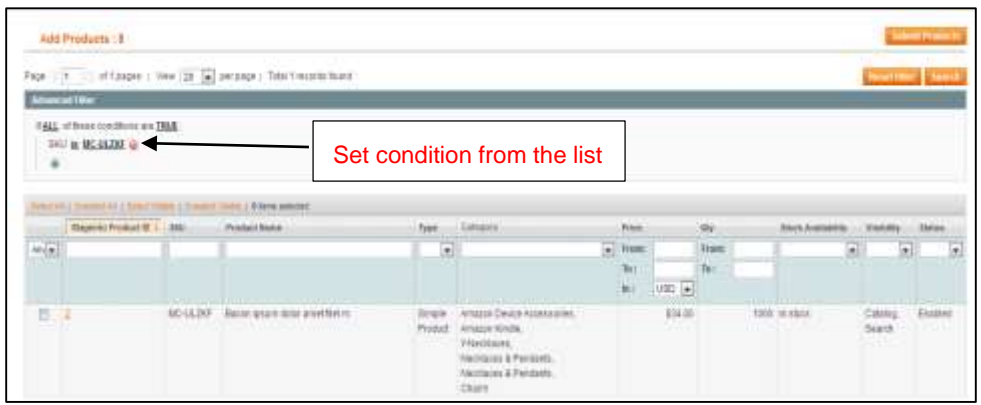

- o As per condition, store will search entire store and will show all relevant product which matched with condition.
- **3. Display the Product list:** All newly added product will display as below

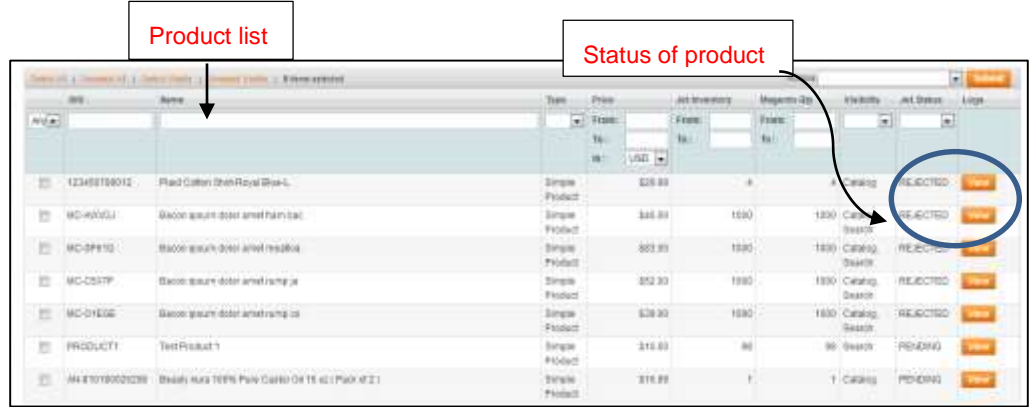

- o **Status**
	- **Rejected**
	- **Pending**
	- **Published**
- o **View:** By clicking the view tab product detail will be displayed.

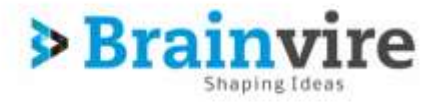

#### **3: Return**

Once customer Return back Product to store due to some reason, returns are generated by jet.com whenever customer returns product to jet and their details will be displayed on screen of vendor admin panel.

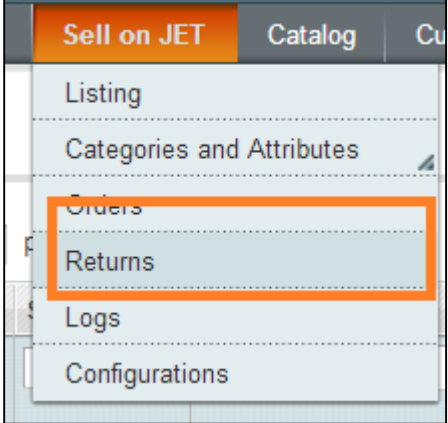

- Vendor will get details of Return order **Search By** order details:-
	- Magneto credit memo id:- if generated then details appeared
	- Agree to return on charge :- (yes/no) select option
	- Alternate order id
	- Complete date
	- **Merchant order id**
	- **Merchant Return authorisation id**
	- Merchant return change
	- Reference id
	- Reference return authorisation id
	- Refund without return
	- Return date
	- **Tracking number**
	- Status wise:- (Created , acknowledge, in progress)

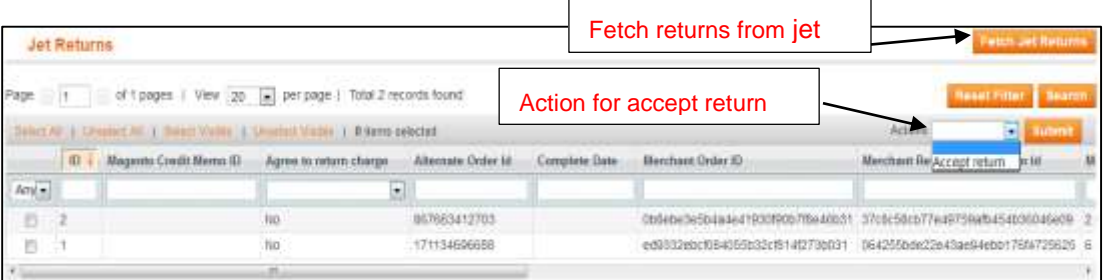

- **Fetch jet return** for getting Return order details from jet.
- **Action** to accept return orders.
- **Status** will be change to **completed by merchant**, once merchant select accept action return from dropdown.

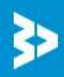

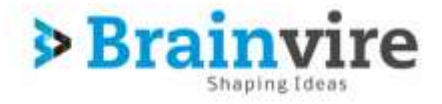

#### **4: Orders**

It is very simple to manage order from Magento that are placed from Jet.com, merchant can manage the order processing with ease. When a new order is placed from Jet.com, merchant can check for that order by following way.

**Sell On Jet -> Orders** 

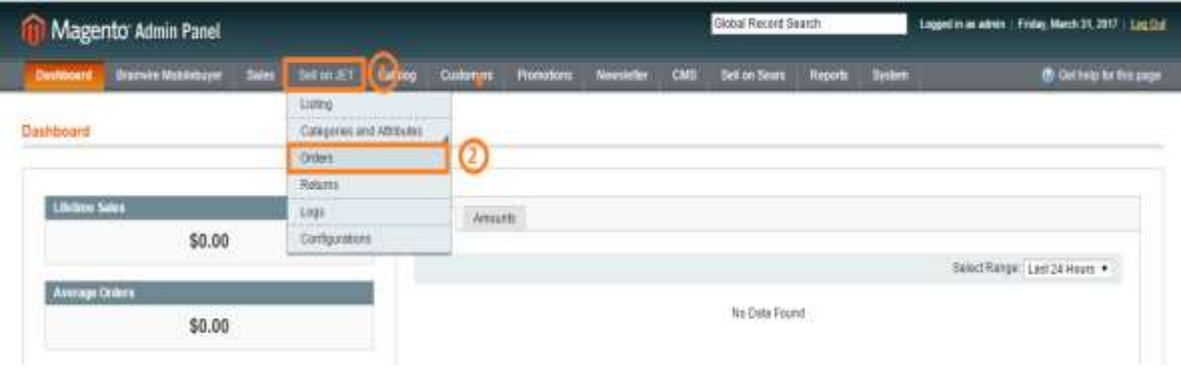

Once merchant click on **Orders** then a new row can be found with **Order** details in grid form like below,

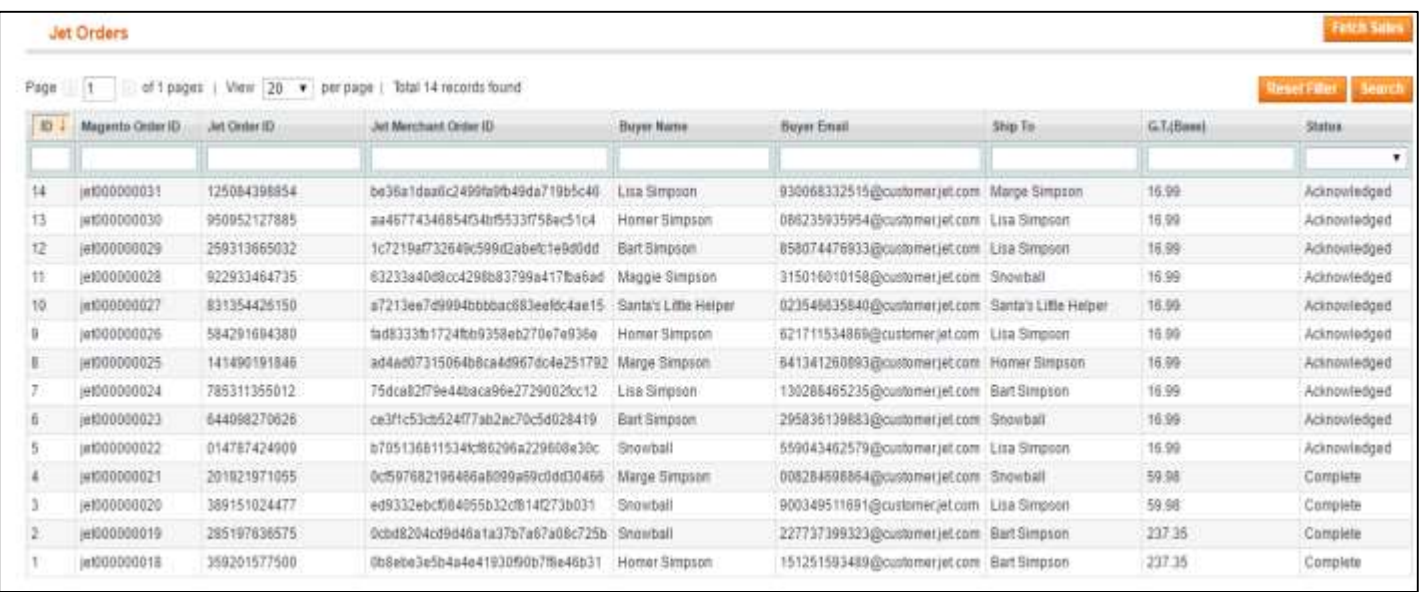

**Note:** Orders will be auto acknowledged as soon as they are imported from jet. If auto acknowledgement is disable, the order which is imported will be in **Ready State**. Corn will automatically import the list of orders in Magento, another way to import order from jet.com is by clicking the **fetch sales**from top right corner as shown below.

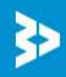

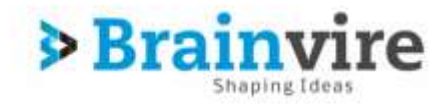

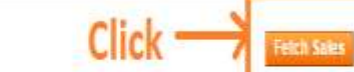

Jet Orders

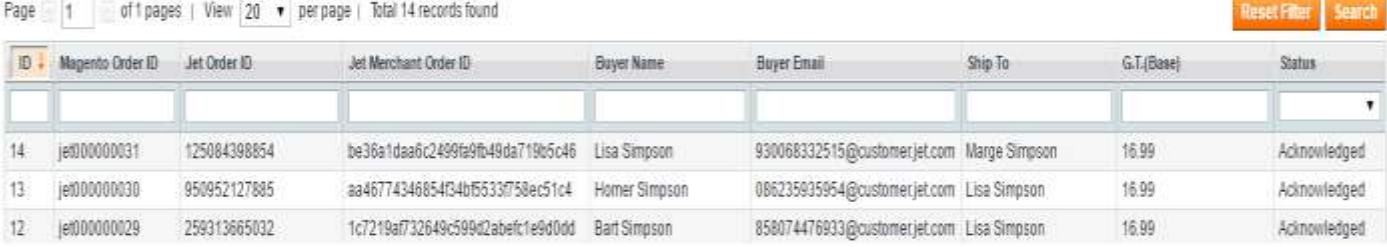

Order will listed in grid with following details.

- **Magento Order Id:** Magento Order Id of the product.
- **Jet Order Id:** Jet Order Id of the product.
- **Jet Merchant Order Id:** Order Id for the merchant.
- **Buyer Name:** Name of the buyer who purchased the product.
- **Buyer Email:** Email Address of the buyer.
- **Ship To:** Name to whom the product is going to ship.
- **G.T (Base):** G.T. (Base) on Magento Orders page means Grand Total in Base Currency.
- **Status:** status for the order.
	- **Created**
	- **Ready**
	- Acknowledge
	- **Inprogress**
	- **Complete**

Merchant can proceed with the order by clicking on order, it will display the detail page for that particular order as shown below.

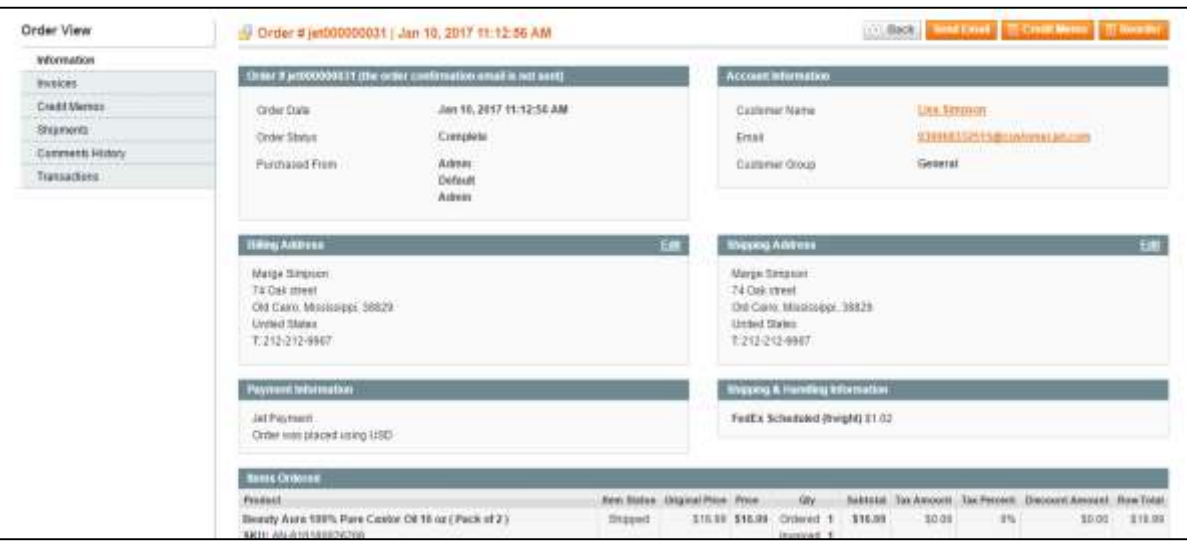

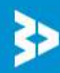

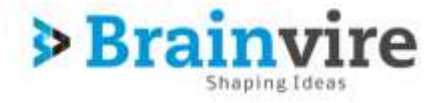

**Note:**

- Order imported from jet will use **Payment method** dependent upon the **System Configuration setting** of Jet extension.
- Order imported with our **Jet.com shipping method (**custom shipping method created by our extension**).**

Once the Merchant create the invoice for the product the status for that product will change to **complete** as shown below.

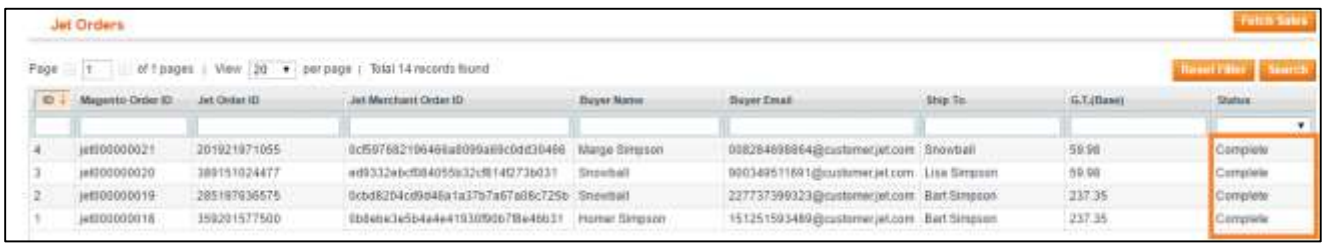

# **5: Category & Attributes**

Category is used to bifurcate the products like there would thousands of product so each product will assign according to the category. According to Product they have different attributes.

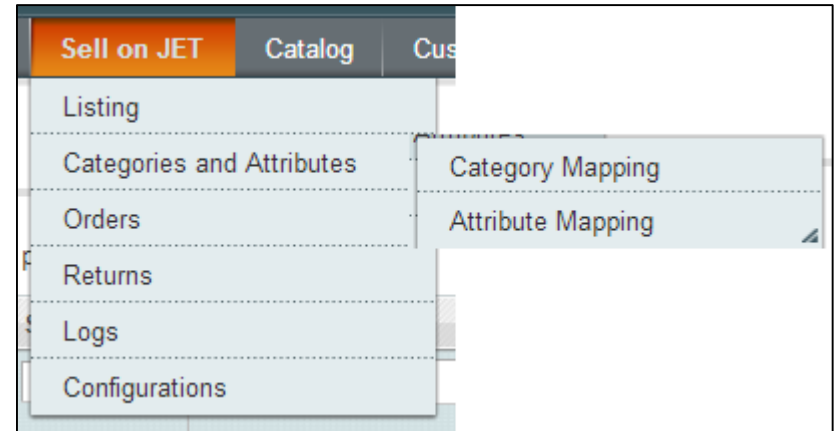

- **1. Category Mapping:** With magento and jet integration, vendor has to mapping categories as per jet standard and vendor can sync categories from jet.
	- Category page will contain category list from jet Search by categories:-
		- Category id
		- **Jet node id**
		- Status : (Enable/disable)
		- **Jet node name**
		- Parent id
		- **Jet level**

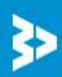

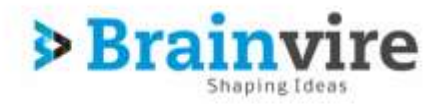

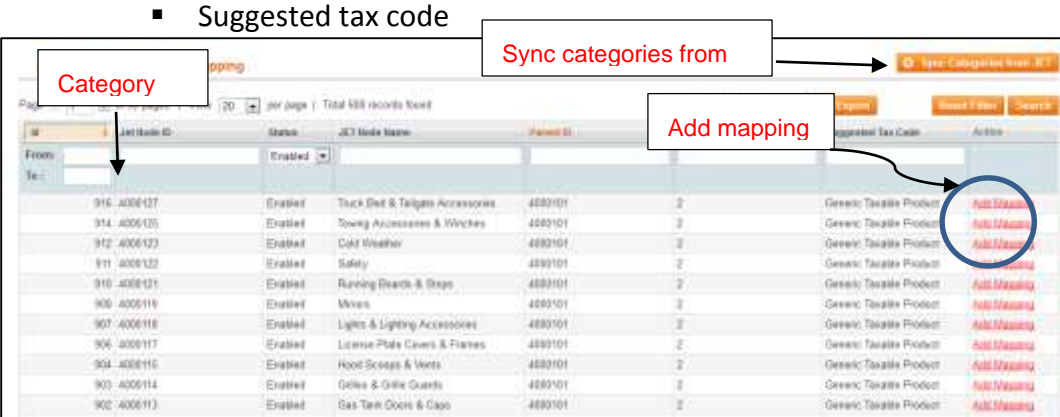

- **Sync categories from jet** with the click on event, new jet category node will be added to category list.
	- **Action**: Add mapping help vendor to merge magento categories with Jet categories.
- **For mapping follow below steps.**
	- **I. Select Category** under which vendor want to add magento category.
		- Page will display **magento categories list**

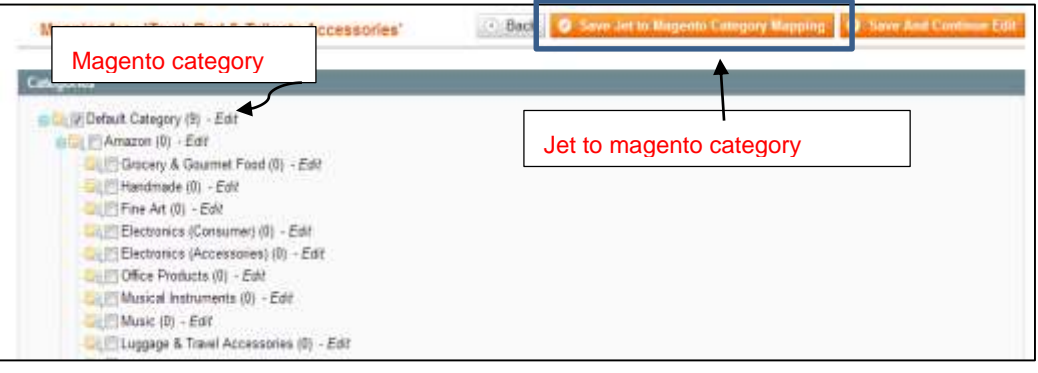

- **II. Select particular category**
	- **Click on save jet to magento category mapping**, jet category will be mapped with vendor's magento category.
- **2. Attribute Mapping**

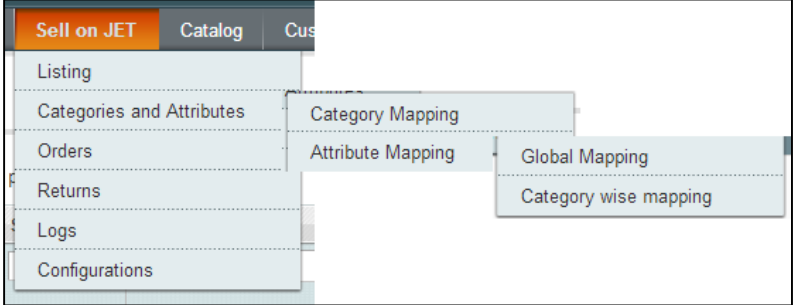

Under attribute mapping there are two option they are as follow

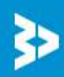

- **1. Global Mapping:**
	- **Global mapping** Different product has different attributes, and it is very important that how they are linked/mapped with each other. Single mistake can lead product failure.
	- **Global mapping** is the mapping of jet product attributes with magneto product attributes in accordance with global similarity.
	- **Global mapping page will display as below.**

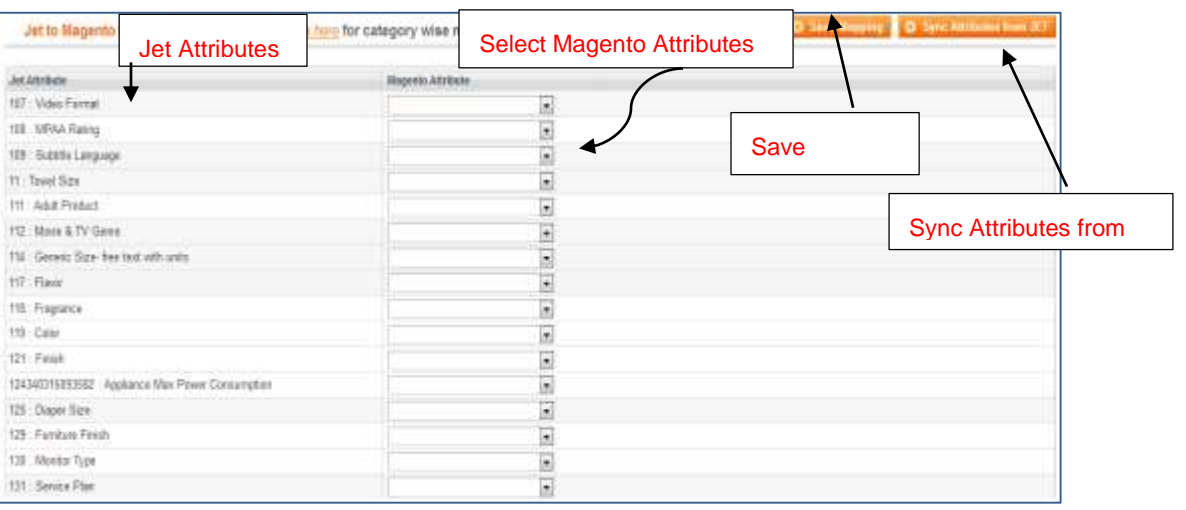

- **Jet product attributes** will be listed by default on page
- **Select magento product attributes** against of jet product attributes as per mapping requirement
- **Click on Save mapping,** jet product attributes will be mapped with magento product attributes
- **Sync Attributes from jet**, if any change happen in existing attributes or new attributes published on jet then vendor can sync attributes from jet and can map with magento product attributes
- **Category wise mapping**
- Vendor can map product attributes between magento and jet by category wise.
- **Required attributes: -** Required attributes will be set by default from both side jet and magento to fulfil the basic requirement of product listing.

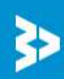

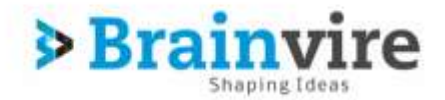

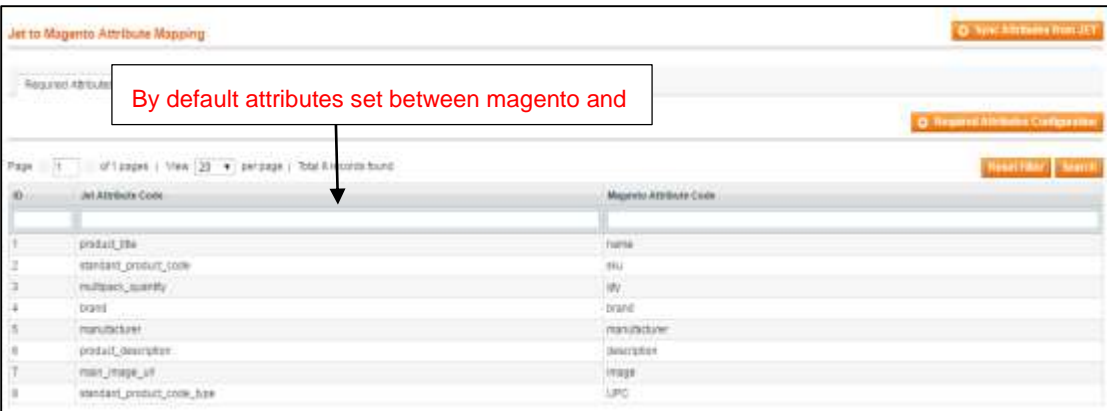

- **Additional Attributes: -** Vendor can set additional attributes by category wise as per product requirement in against of jet attributes.
- Additional attributes page will contain created attributes information of jet and magento
- **Additional attributes Page Display**

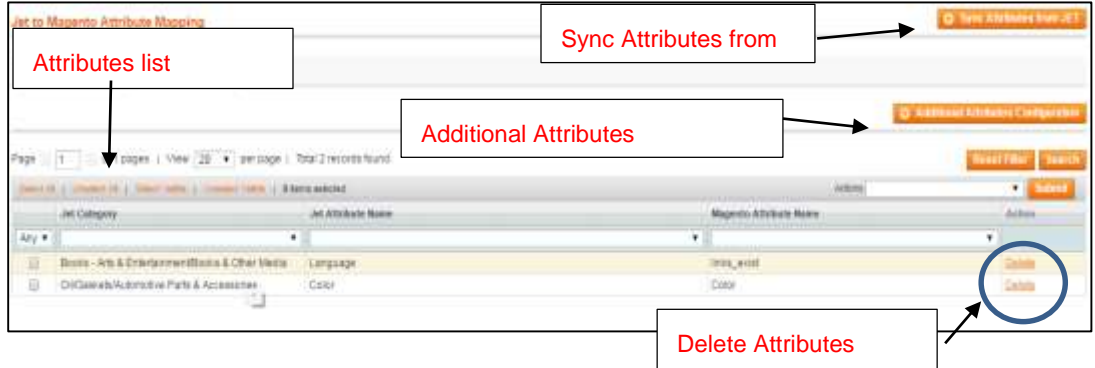

- **Delete action** will remove created additional attributes
- **Sync attributes from jet** will add new attributes or if any change happen in existing additional attributes from jet.

#### **Additional Attribute configuration:**

- **Additional attributes configuration** for add new attributes
- **Select category** under which attributes should be listed

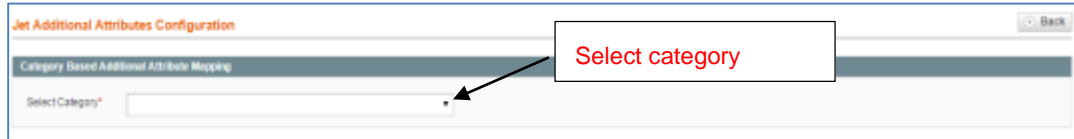

• Once you select the category below page will open

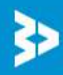

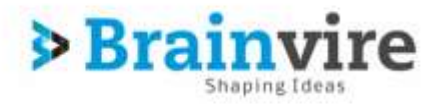

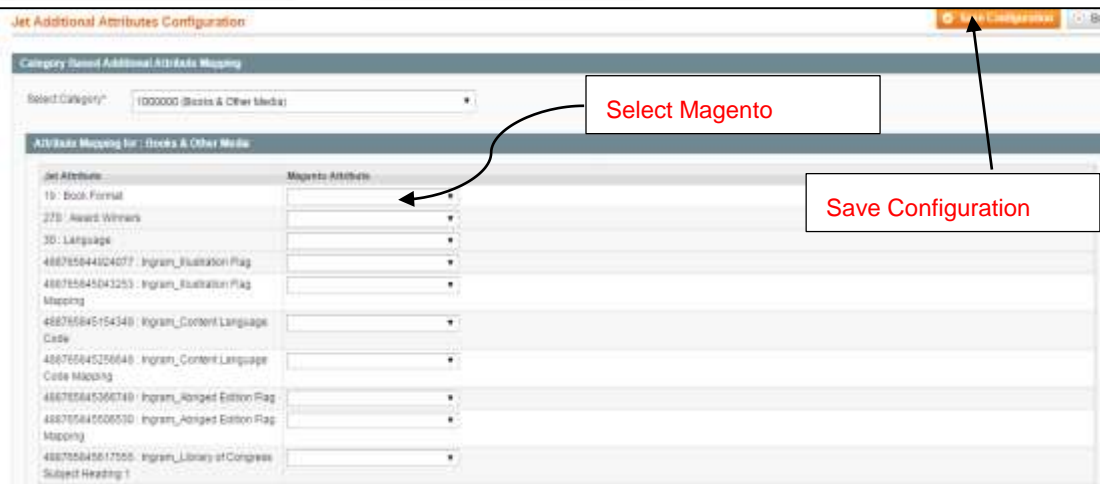

- **Jet attributes** will be listed on page
- **Select magento attributes** against of jet attributes according to product relevance
- **Save attributes** by clicking on it new additional attributes will be saved .

#### **5: Logs**

Logs plays a vital role by keeping list of failure, it may be system, product or say order it maintain the complete detail for the product. Magento manage three type of log.

- **Product:** Product log will maintain the detail for the product if any attribute is missing, any property is missing i.e. any mismatch data or empty data related to product.
	- o Product attribute was empty.
	- o Invalid format of SKU.
	- o Required property was missing.

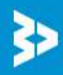

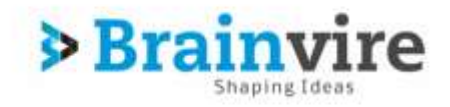

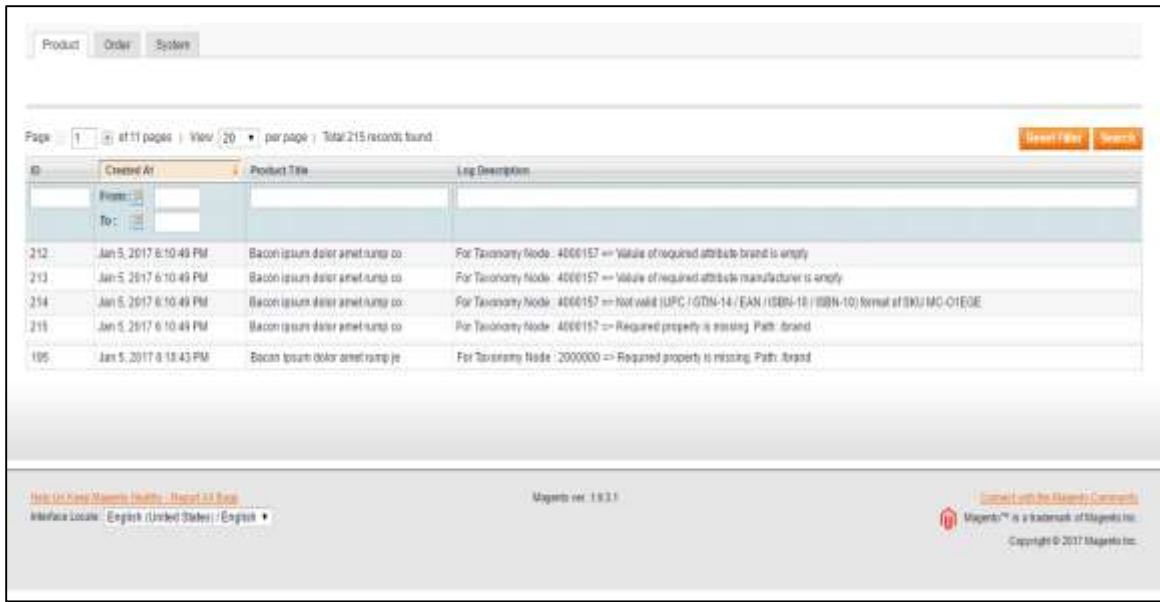

- **Orders:** Order log will maintain the detail for the product which is order and may face issue like
	- o If any Product in the Jet Order is **Out of Stock** in Magneto
	- o If any product in the Jet Order is **disabled** in Magento.
	- o If any Product **does not exist** in Magento or **deleted on Magneto** after product upload on Jet
	- o If **selected Payment Method** in Jet **System Configuration Setting** is not available in Magento.
	- o If product ordered more than the available quantity.

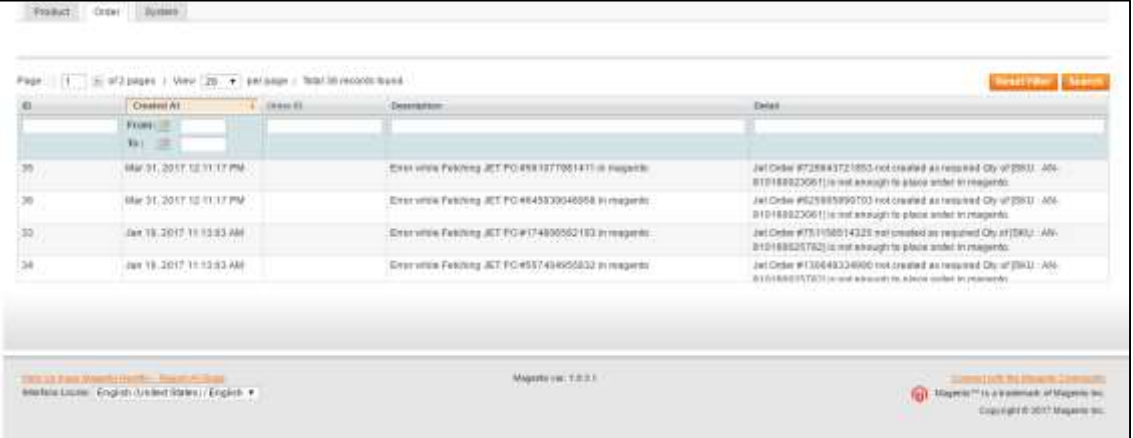

 **System:** System log will maintain the log if any failure arise from the end of Jet will display in the following grid as below.

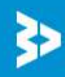

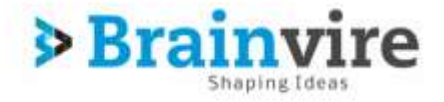

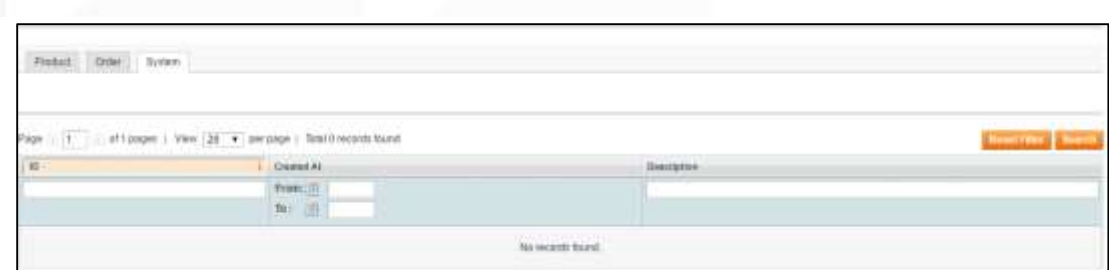

- o **ID:** All the log will be manage by Id.
- o **Created At:** Maintain log date wise Created from, created to.
- o **Description:** Description will contain the complete detail of the log.

#### **6: Cron**

It is widely used for running actions that are performed on schedule, such as indexing and caching, email dispatches, sitemap generation, currency rates updates, and many more actions as well. Corn runs in background. While corn plays a vital role by auto synchronization between Magneto and Jet, order mage automatically managed by the Cron.

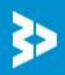